# HC Clear Instructions

**ACClear** 

HC Clear is a web application for students, faculty and staff. HC Clear contains a Daily Symptom Checker, an appointment scheduler for COVID tests, provides test results and shows whether the user is compliant with their testing and daily symptom check obligations.

**TEST RESULTS** 

SCHEDULE A TEST

**SETTINGS** 

AM I CLEAR?

All students and any employee who comes to campus must register fo[r HC Clear.](https://hcclear.holycross.edu/)

DAILY SYMPTOM CHECKER

**Employees who come to campus infrequently and are not in the testing protocol should still sign up for HC Clear and perform the Daily Symptom Checker before coming to campus.**

**Kiosk Locations** - You may use one of the following kiosks from the locations listed below to set up your account or schedule an appointment. If you encounter any technical difficulties, please contact the ITS Help Desk at 508-793-3548 or email helpdesk-request@holycross.edu

- 3 Hogan computers Post Office / Bookstore / Crossroads
- 2 Smith Hall computers Waiting Area near the Registrar's office
- 1 Loyola computer Fitness Center
- 1 Public Safety computer
- 1 Smith Hall 101 computer outside the Help Desk
- 1 The Jo' computer near the testing center

#### Accessing HC Clear

1. Using your device, open a browser t[o https://hcclear.holycross.edu](https://hcclear.holycross.edu/)

## Welcome to HC Clear

You are not currently signed in. Please sign in using your Holy Cross Google account.

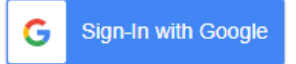

2. Click the Google button to login in. You must be logged into your HC email account to access.

**First time logging in, there will be medical consent forms required for authorization. Read and scroll to the bottom, check the I Agree box and press the Submit & continue button for each approval. The three forms are:**

- Consent to SARS-CoV-2 Testing
- Authorization for Sharing Covid-19 test Results and Related Information
- HIPAA authorization for the Release of Protected Health Information

## Daily Checker

Every day you will be asked a series of questions. These questions must be answered prior to coming to campus.

## Daily Symptom Checker Rebecca, how are you feeling today?

Are you experiencing any new symptoms that aren't related to an existing medical condition (e.g. migraines, seasonal allergies) today?

## Scheduling Tests

Using the **Schedule a Test** button at the top, choose a date and time available.

- 1. Select a date and time by clicking on the time slot. Select Continue (create one appointment), Add a Time or Recurring (to set up multiple recurring appointments)
- 2. Enter your Information First Name, Last Name, Phone and Email address. *Note: this will only ask for this information once, after which time it should remember your information on your computer or phone.*
- 3. Click Complete Appointment when finished
- 4. Confirmation You will see an on screen confirmation and will receive an email confirmation listing each of your appointments.

#### **Important Notes:**

- **To add appointments to your Google calendar, use the blue Add to Google Calendar button from the confirmation email.**
- **If you need to cancel an appointment you've made and you can't see it here, check your email. You can cancel any appointment directly from the email notification.**

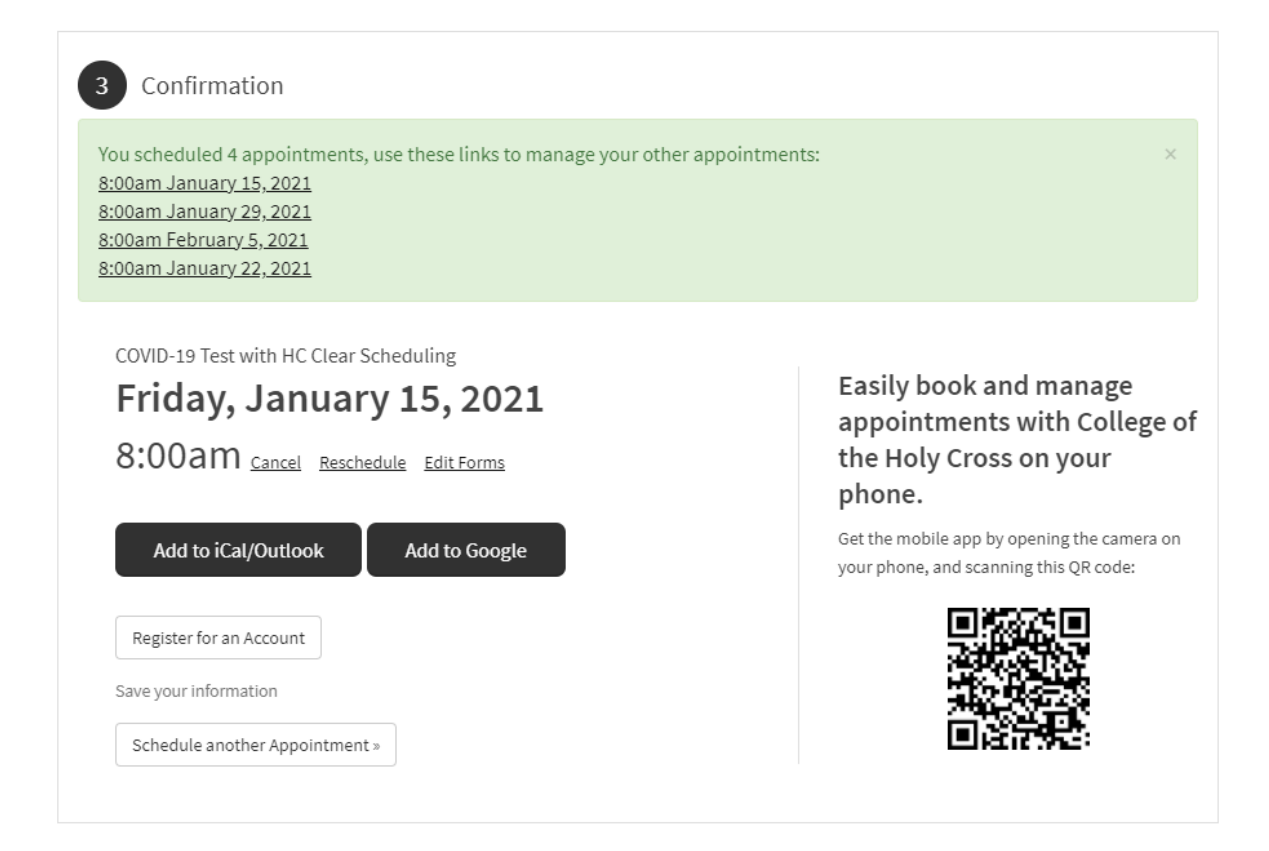

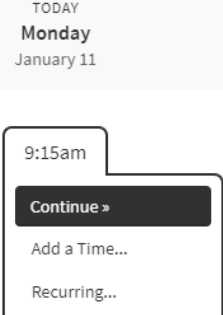

## Testing Location

The testing location is located at the gymnasium at the "Jo", the new recreation center. Enter the building using the doors, on the right hand side, which faces Hogan. The doors on the left are for those exiting the building. You will swipe your ID cards at the swipe stations, retrieve a printed barcode from the printer, and bring it to the specimen collection swabbing stations.

*Important Reminder: Do not go to the Jo to be tested if you are experiencing symptoms consistent with COVID-19, please stay away from campus and contact your primary care provider.*

## Test Results

Using the **Check Test Results** button, testing results will show under this tab:

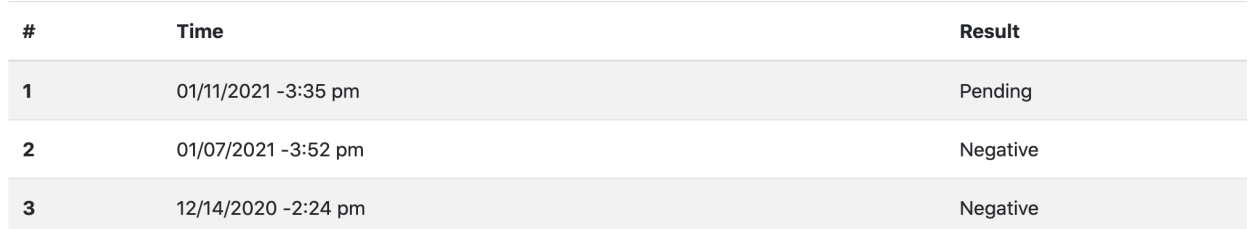

#### Am I Clear

The **Am I Clear** tab is for students, faculty and staff to check for clearance prior to going to a location on campus. Locations such as Kimball and the Dinand and Science Libraries. Other locations may be updated in the future.

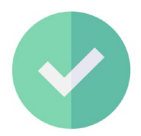

A green status allows for access as you are compliant.

A red status will not allow for access. The reason will be listed

## Why a Red X?

#### Reason

Did not complete daily symptom checker for today

#### How to Follow Up?

Log in and complete symptom check

Once the reason for the red marker has been completed, the status will update and a green checkmark will appear.

## Optional Settings

#### Daily SMS Text Reminders

on the screen.

If you would like daily reminders to complete the Daily Symptom Checker, check the box to allow for daily reminders. A text message will remind you every morning at 8am to complete your Daily Symptom Checker. Enter your cell phone number and choose the days in which you would like to receive daily check in reminders. Click update when finished.

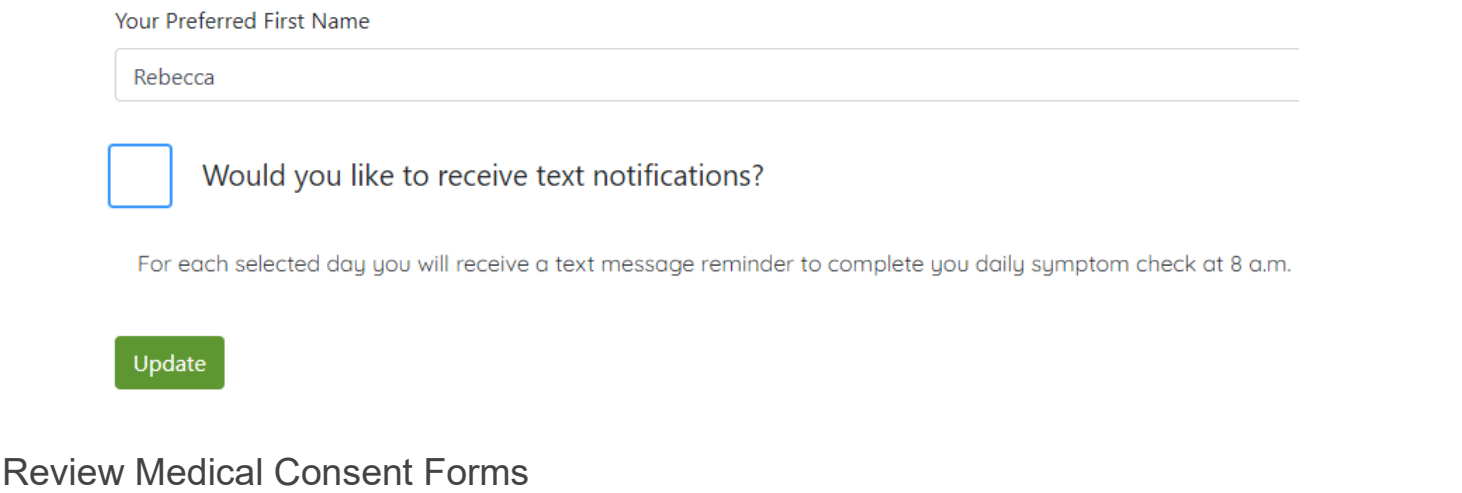

Using the View Medical Consent Forms button, you may review the three (3) medical consent forms you have signed to be tested for COVID-19 on campus.

#### Using HC Clear on Your Cell Phone To access the HC Clear menu from a cell phone, select the three lines  $\mathbf{v} = \mathbf{v}$  in the upper 1:28 $\sim$  $|| \hat{z}||$ right corner. HC Clear | College of the Holy Cr...  $\quad$   $\times$ Adding HC Clear to Your Home Screen AirDrop Messages Devices with the Chrome Browser 1. Open the chrome browser t[o https://hcclear.holycross.edu](https://hcclear.holycross.edu/) Add to Reading List  $\infty$ Add Bookmark  $\square$ 2. Click the three dots in the upper right corner Add to Favorites ☆ 3. In the menu list, press/select **Add to Home screen** Q Find on Page 4. Press **Add** automatically 5. Press **Add** and the shortcut to this app will be added to your phone. Add to Home Screen  $\Box$ Copy டி Devices with the Safari Browser Markup  $\odot$ 1. On your iOS device, open the safari browser to [https://hcclear.holycross.edu](https://hcclear.holycross.edu/) € Print 1Password ന 2. Click the Share button at the bottom Save to Dropbox ✖ 3. From the menu, select **Add to Home Screen Edit Actions..**

## **Troubleshooting**

Having issues with HC Clear? Please see the following instructions for assistance **[Troubleshooting HC Clear](https://docs.google.com/document/d/1hjxqkx7Zz9mnPbQMpalNTlxOwFLWvEfbxTM4bQuhpHE/edit?usp=sharing)**

#### **ITS Help Desk**

**[helpdesk-request@holycross.edu](mailto:helpdesk-request@holycross.edu)**

#### **508-793-3548**